# Kurzanleitung [Outdoor Whirlpool](https://www.whirlstore.de/aussenwhirlpool/)

5

Ausführlichere Informationen zu allen Funktionen finden Sie in der Bedienungsanleitung für Ihren Spa.

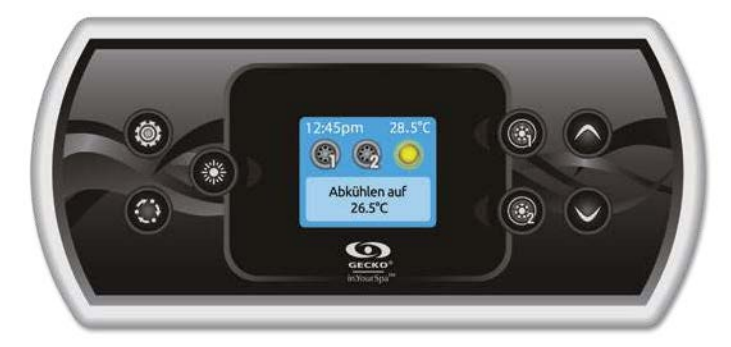

# in.k500 intuitive Tastaturen

in.k500 weist alle tollen Eigenschaften auf, die Sie bereits am in.k800 geschätzt haben – nur in kleinerem Format. Klein, handlich und ein diskret angenehmes Design. Sparen Sie Platz – und genießen Sie weiterhin die gleichen Funktionen.

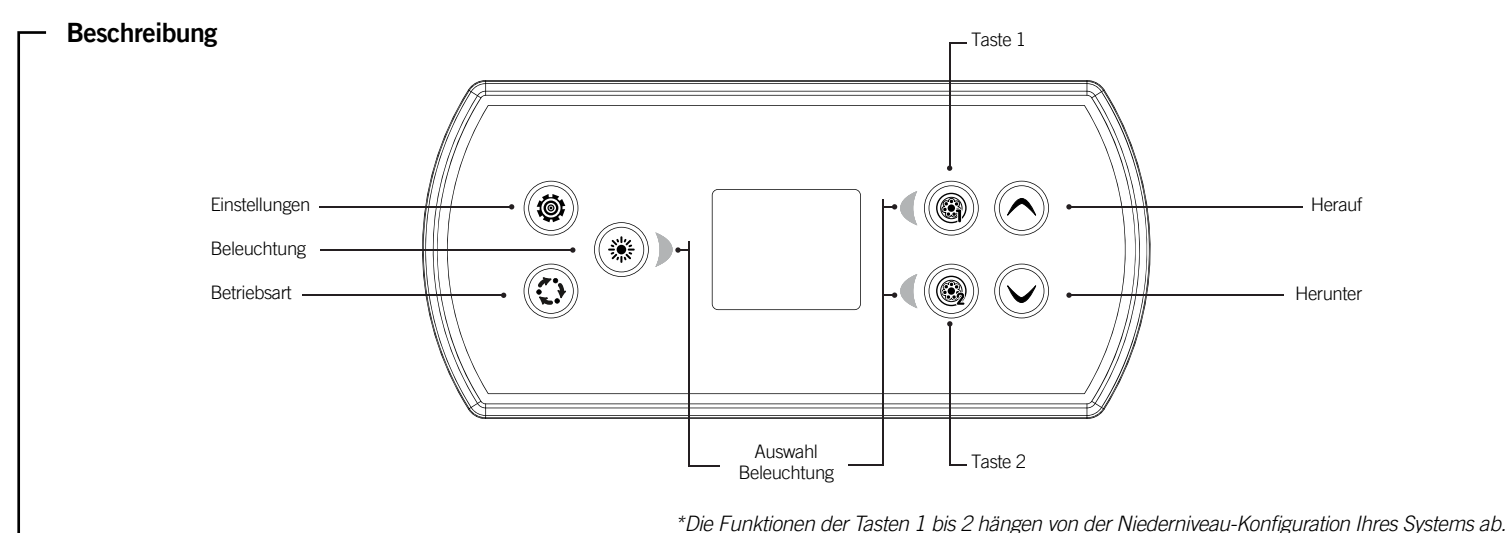

# Hauptfunktionen

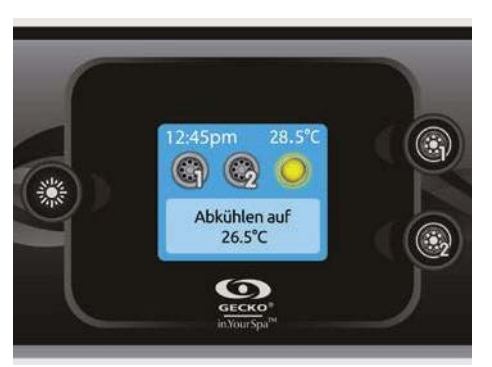

# Taste ..Einstellungen"

Durch Drücken dieser Taste erfolgt der Zugang zu dem Menü "Spa-Einstellungen". Im Untermenü finden Sie Details zu den möglichen Einstellungen.

# Taste "Betriebsart"

Durch Drücken der Taste "Betriebsart" können die verschiedenen Zubehör-Komponenten bedient werden, wie zum Beispiel die Audio-Funktion. Wenn ein Zubehör nicht installiert ist, erscheint dieses auch nicht im Menü. Im Folgenden sind die möglichen Zubehöre und deren detaillierte Funktionen aufgeführt. Wenn keine Taste innerhalb von 60 Sekunden gedrückt wird, kehrt die Anzeige in den Spa-Bedienmodus zurück.

Falls Ihr Spa nicht über weiteres Zubehör verfügt, kann die "Betriebsart"-Taste direkt verwendet werden, um die Ausrichtung der Anzeige zu ändern.

# Ein- bzw. Ausschalten von Zubehör

Drücken Sie auf das entsprechende Symbol, um Zubehör zu starten oder zu stoppen. Wenn das Zubehör eingeschaltet wird, werden animierte Symbole angezeigt. Wenn das Zubehör abgeschaltet wird, bewegen sich die Symbole nicht mehr. Die Symbole auf dem Bildschirm zeigen die Geschwindigkeit oder den Status der mit dem Spa verbundenen Geräte an. Wenn ein Zubehör mehr als zwei Zustände aufweist, drücken Sie so lange auf das Symbol, bis der gewünschte Zustand erreicht ist.

Anmerkung (Version 14.00 und höher): Es wird eine spezielle Anordung von Tasten und Symbolen verwendet, wenn das System auf 4 Geräte konfiguriert ist (3 Pumpen und ein Blower oder 4 Pumpen ohne Blower). Nur in diesem Fall werden Tasten und Symbole für 2 Zubehöre verwendet. Taste 1 startet oder stoppt Pumpe 1 und Pumpe 2; Taste 2 startet oder stoppt Pumpe 3 und Pumpe 4/Blower. Entsprechende Symbole werden animiert, wenn ein oder mehrere Zubehöre eingeschaltet sind. \* nur Pumpe #1 kann 2 Stufen haben.

# Strom

Drücken Sie eine beliebige Taste, um die Tastatur einzuschalten. Nach 30 Minuten ohne Aktivität erfolgt eine automatische Abschaltung.

# Hauptbildschirm

Über den Hauptbildschirm haben Sie Zugriff auf Ihr Zubehör sowie auf die Wassertemperatur. Unten am Bildschirm erscheinen eventuelle Fehler- oder Wartungsmeldungen.

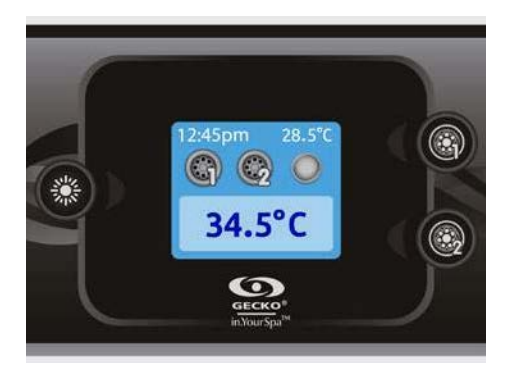

# Wassertemperatur

Die Temperatur oben am Bildschirm zeigt die tatsächliche Wassertemperatur an.

Stellen Sie mit den Pfeiltasten die gewünschte Temperatur ein. Der Sollwert erscheint in Blau unten in der Anzeige. Nach 3 Sekunden ohne eine Änderung des Temperatursollwerts wird zur normalen Nachrichtenanzeige zurückgekehrt.

# **Einstellungen**

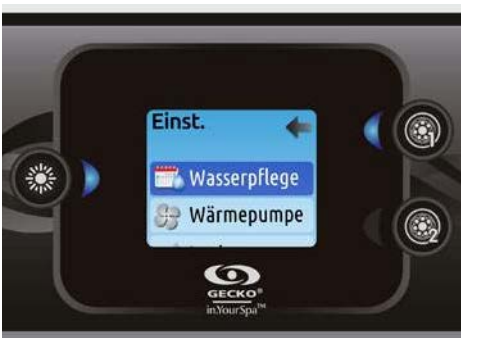

### Einstellungen

Auf der Startseite haben Sie Zugriff auf Ihre Einstellungen. Dort haben Sie Zugriff auf Folgendes:

- *Wasserpflege*
- *Wärmepumpe (falls installiert)*
- *Audio (falls installiert)*
- *in.clear-200 verbundene Version (Version 13.00 und höher)*
- *Standby (nur Version 6.0)*
- *Wartung (Version 7.0 und höher)*
- *Tag & Zeit*
- *Tastatur*
- *Wi-Fi (Version 7.00 und höher. Nur erhältlich für in.touch*
- *mit Software 11.00 oder höher.)*
- *Konfiguration* \*
- *Wiederherstellung* \*
- *Über*

Bewegen Sie sich mit den Pfeiltasten in der Liste fort. Für die Auswahl einer Option drücken Sie die leuchtende Taste daneben. Sie können jederzeit die Taste für die Einstellungen drücken, um zum Startbildschirm zurückzukehren.

\* nur im Falle von entsprechend ausgebildeten Elektrikern

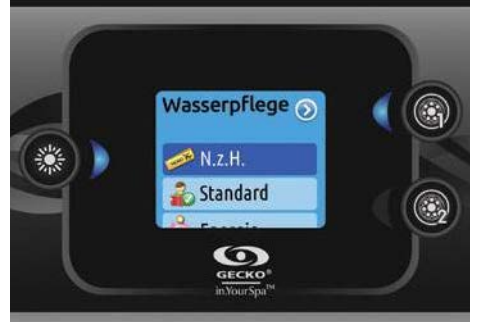

### Wasserpflege

In dem Abschnitt "Wasserpflege" können Sie Ihre Filtrierungs- und Heizungseinstellungen vornehmen. Wählen Sie einen Modus je nach Ihren Wünschen aus.

Die Auswahl der Einstellung erfolgt über die leuchtende Taste.

An dem ausgewählten Symbol erscheint für eine Bestätigung ein Häkchen.

Im Sparmodus wird der Sollwert um 11° C\* gesenkt. Dies bewirkt, dass das Heizsystem erst eingeschaltet wird, wenn die Temperatur auf 11°C unter die Solltemperatur des Spas sinkt.

\* Standardwert

# Betriebsarten für die Wasserpflege

Standard:

#### Nicht zu Hause: In dieser Betriebsart befindet sich der Spa

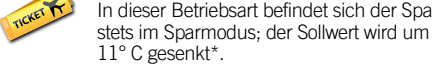

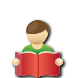

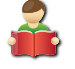

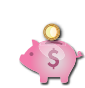

Der Spa befindet sich in den täglichen Spitzenzeiten im Sparmodus und nimmt an den Wochenenden seinen normalen Betrieb wieder auf\*.

Der Spa befindet sich zu keiner Zeit im Sparmodus, und die Filtrierung erfolgt gemäß der Niederniveau-Konfiguration.

### Super-Energiesparmodus:

Energieeinsparungen:

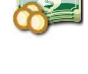

Der Spa befindet sich während aller Spitzenzeiten – an jedem Tag der Woche – im Sparmodus\*.

#### Wochenende:

Der Spa befindet sich von Montag bis Freitag im Sparmodus und an den Wochenenden im normalen Betrieb\*.

\* Wenn der Sparmodus eingeschaltet ist, erfolgt eine geringere Filtrierung.

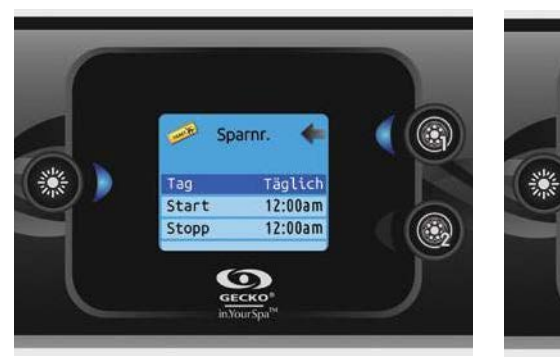

# Änderung von Zeitplänen

Mit den Pfeiltasten die Auswahl der Wasserpflege vornehmen. Für die Änderung einer Kategorie für die Wasserpflege muss durch Drücken der leuchtenden Taste rechts (Taste 1) das ausgewählte Menü für die Wasserpflege geöffnet werden.Mit den Pfeiltasten den Zeitplan auswählen, der geändert werden soll (Auswahl von Energiespar- und Filtrierungszeitplänen). Sie können mit der beleuchteten Taste zwischen den Parametern umschalten. Es bestehen mehrere Möglichkeiten für die Einstellung des Zeitplans (Mo-Fr, Wochenende, täglich oder einzelne Tage). Diese Zeitpläne werden jede Woche wiederholt. Zeit und Dauer sind auf 30 Minuten-Schritte eingestellt. Nach Einstellen des Zeitplans wird mit Taste 1 zurückgekehrt. Vergewissern Sie sich, dass im Hauptmenü für die Wasserpflege die gewünschte Option eingestellt wurde. Wenn Ihr Spa für einen Betrieb der Umwälzpumpe rund um die Uhr programmiert ist, erscheint am Bildschirm statt der Filtrierungs- die Reinigungseinstellung. Da die Säuberungen für eine bestimmte Anzahl von Minuten vorprogrammiert werden, wird die Dauer auf der Anzeige auf "n.v." gesetzt, und es kann nur die Startzeit geändert werden.

# Wärmepumpe

In diesem Menü können Sie den Modus der Wärmepumpe ansteuern. Sie können zwischen eco-heat, smart-heat, eco-auto, smart-auto, cool und elektrisch auswählen. Ein grünes Häkchen zeigt den aktuell ausgewählten Modus. Um die Einstellung zu ändern, bewegen Sie sich mit den Pfeiltasten zu dem gewünschten Menü und bestätigen die Auswahl mit der Lichttaste.

Wärmepumpe

**Smart Heat** 

 $\bullet$ 

GECKC

C Eco Heat

### Wärmepumpen-Modus:

### Eco-heat

In diesem Modus wird die Wärmepumpe als Hauptwärmequelle genutzt. Das elektrische Heizelement bleibt ausgeschaltet und das Wasser wird nicht von der Wärmepumpe gekühlt, wenn die Temperatur den eingestellten Wert überschreitet.

### Smart-heat

In diesem Modus wird die Wärmepumpe als Hauptwärmequelle genutzt. Das elektrische Heizelement wird nur bei einer grossen Differenz zwischen der aktuellen Wassertemperatur und

dem Sollwert eingeschaltet. In diesem Modus wird die Wärmepumpe nicht zur Kühlung des Wassers genutzt.

### Eco-auto

۸

 $\left(\bullet\right)$ 

In diesem Modus wird die Wärmepumpe als Hauptquelle genutzt. Hier werden die Funktionen von eco-heat und Kühlen genutzt, um die eingestellte Temperatur zu erreichen. In diesem Modus wird das elektrische Heizelement nicht genutzt.

### Smart-auto

Dieser Modus verbindet die Funktion von smart-heat mit der Kühlfunktion, um die eingestellte Temperatur zu erreichen. Das elektrische Heizelement wird aktiviert, wenn eine grosse Differenz zwischen der aktuellen Wassertemperatur und dem Sollwert besteht.

### Kühlung

In diesem Modus wird die Wärmepumpe nur zur Kühlung verwendet. Die Heizfunktion der Wärmepumpe sowie das elektrische Heizelement bleiben inaktiv.

### Elektro

In diesem Modus bleibt die Wärmepumpe ausgeschaltet. Ausschliesslich die elektrische Heizung reguliert die Wassertemperatur.

# Einstellungen

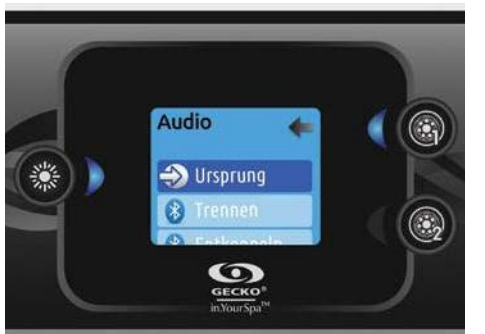

### Audio

Das in.k500 Bedienfeld kann mit in.tune, in.stream oder in.stream 2 Audio -Systemen benutzt werden. Im Bereich Audio im Menü Einstellungen besteht die Option für in.stream, eine Bluetooth-Verbindung herzustellen oder zu trennen.

Mit der Version 7.00 oder höher besteht die Möglichkeit, eine Quelle, die mit einem Auxiliary -Kabel bzw.einer Bluetooth- Verbindung angeschlossen ist auszuwählen.

Im Menü Einstellungen in.stream 2, können Sie die Quelle wählen, Bluetooth entkoppeln, Ein/Aus -schalten, sowie mit einem Audio-Kontroll-Menü Fader, Balance und Subwoofer ansteuern.

Weitere Informationen zu Audio -Funktionen finden Sie in der jeweiligen Bedienungsanleitung von in.tune, in.stream oder in.stream 2.

Die Audio-Option erscheint nur im Bedienfeld-Menü bei Modellen, die für eine in.stream-Verbindung vorgesehen sind. in.stream 2 wird automatisch bei dem Systemstart erkannt.

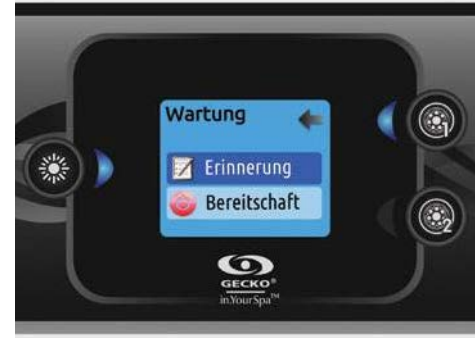

# Wartung *(Version 7.00 und höher)*

Wählen Sie auf der Seite Einstellungen das Zugangsmenü für Wartung aus, in dem Sie unter folgenden Optionen auswählen können:

- Wartungs-Erinnerung
- Bereitschaft

Treffen Sie mit den Pfeiltasten Ihre Auswahl, die Sie anschließend durch Drücken auf die leuchtende Taste bestätigen.

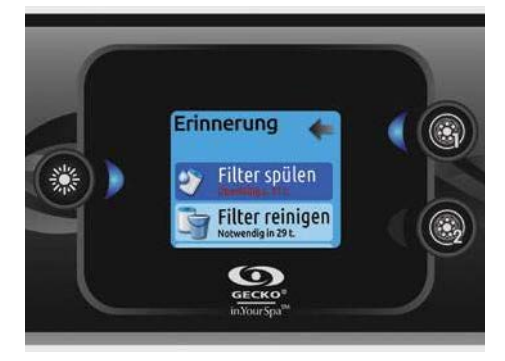

### Erinnerungen an Wartung (Version 7.00 und höher)

Die in.k500-Tastatur erinnert Sie an fällige Wartungsarbeiten, wie z.B. Spülen oder Reinigen des Filters.

Mit dem Menü für die Erinnerungen an Wartung können Sie überprüfen, wann die nächste Wartung fällig ist und nach Abschluss der Wartungsarbeiten die Zeit rücksetzen.

Gehen Sie durch Drücken der entsprechenden Tasten die Liste durch.

Für das Rücksetzen einer Aufgabe drücken Sie auf die leuchtende Taste und bestätigen nach Aufforderung. Anschließend wird die Aufgabe rückgesetzt.

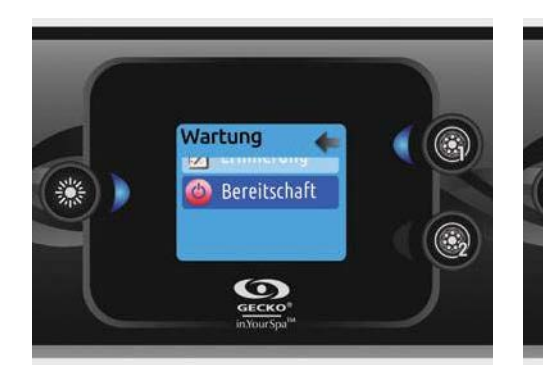

Standby (Version 6.00 und höher)

Im Standby-Modus können Sie Ihren Spa warten.

Die Pumpen halten 30 Minuten lang an und laufen anschließend automatisch wieder an.

Nach Aktivierung des Pausen-Modus erscheint ein Bildschirm, der anzeigt, dass die Pumpen nicht mehr laufen. Nach Abschluss der Wartung erscheint der normale Spa-Bildschirm.

Drücken Sie auf Taste 1, um den Bereitschaftsbetrieb zu verlassen und den Spa erneut zu starten.

Anm.: Bei der Version 6.00 ist der Bereitschaftsbetrieb direkt über die Seite für die Einstellungen zugänglich.

# Tag & Zeit

裟

Hier können Sie das Zeitformat einstellen sowie Jahr, Datum und Uhrzeit verändern. Wählen Sie mit den Pfeiltasten die Einstellung aus, die Sie ändern möchten, und bestätigen Sie Ihre Auswahl durch Drücken der beleuchteten Taste. Ändern Sie die Parameter mittels der Pfeiltasten, und wechseln Sie mit der beleuchteten Taste zwischen den Parametern.

 $\Omega$ 

GECKC

**Tag & Zeit** 

AM/PM

2015

Format:

Jahr:

Mit Taste 1 gelangen Sie zum Hauptmenü "Einstellungen" zurück.

In der Version 6.00 oder Vorgängerversionen kann nur der Wochentag geändert werden, jedoch nicht das Jahr oder Datum.

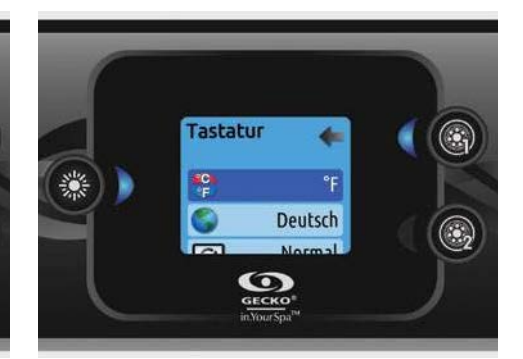

# Tastatureinstellungen

In dieser Sektion können Sie die Temperatur-Einheit, Sprache, Bildschirmausrichtung, Farbe der Randbeleuchtung und die Bedienfeldsicherheit verändern. Achten Sie darauf, dass das Spa-Paket entsprechend konfiguriert sein muss, um die Randbeleuchtung verändern zu können.

Wenn Sie die Bildschirm-Orientierung ändern, ändert sich der Text und die Pfeiltasten. Die Mode und Menü Tasten als auch die Zubehörtasten im Hauptmenü des Spas bleiben unverändert.

# Einstellungen

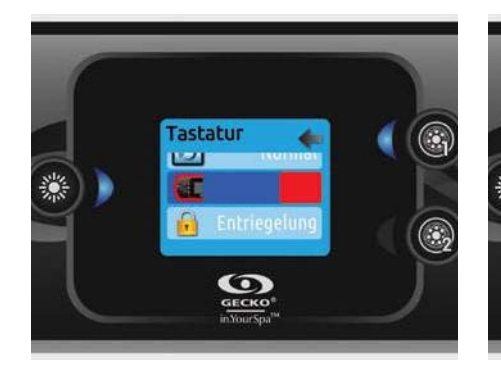

in.k500 mit einer wählbaren Umrandungsbeleuchtung: Ist die Option "Hintergrundbeleuchtung" in der Spa-Konfiguration aktiviert, erscheint eine Option, mit der die gewünschte Farbe für die Tastatur ausgewählt werden kann.

Sie können aus 3 Levels für die Bedienfeldsicherheit auswählen. Ohne Sperrung, partiell oder vollständig. Das partielle Level blockiert die eingestellte Temperatur und weitere Einstellungen. Das Level für die vollständige Blockade sperrt sämtliche Bedienfeld-Funktionen. Zur Entsperrung (partiell oder vollständig) halten Sie die leuchtende Taste 5 Sekunden lang gedrückt.

# Über

In diesem Abschnitt finden Sie Informationen zu der in.k500 Softwarenummer sowie der Revisionsnummer für die verschiedenen Komponenten Ihres Systems.

Über

 $\overline{24}$ Tastatur-Rev.  $0.08$ 

Tastaturnr.

 $\bullet$ GECKO

# Audio-Betrieb

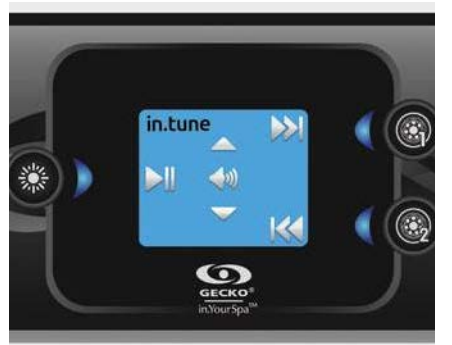

### Betrieb von in.tune

Drücken Sie für den Zugriff auf Ihren in.tune die Taste "Betriebsart".

### Wiedergabe/Pause

Drücken Sie die Wiedergabe-/Pausentaste, um die Audiowiedergabe zu starten oder zu unterbrechen.

### Einstellung der Lautstärke

Regeln Sie mit den Pfeiltasten die Lautstärke.

### Wechseln der Spur

Ändern Sie mit den Tasten "Letzte Spur" bzw. "Nächste Spur" die Spur für den CD- oder AUX-Eingang. Im Radio-Modus wird automatisch von den vorgewählten Radiostationen auf die gewählte Frequenz gegangen. Für die Änderungen von Bandbreiten oder vorgewählten Sendern siehe Anleitung von in.tune.

Ein-/Ausschalten *(Version 7.00 und höher)* Wiedergabe-/Pausentaste 3 Sekunden lang gedrückt halten, um in.tune ein- oder auszuschalten.

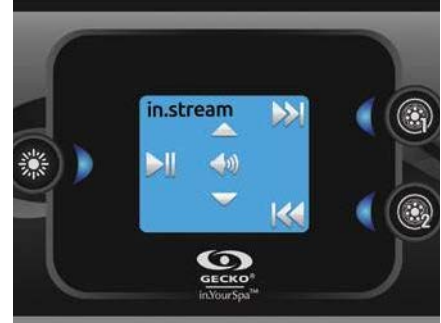

### Betrieb von in.stream

Drücken Sie für den Zugriff auf Ihren in.stream die Taste "Betriebsart".

### Wiedergabe/Pause

Drücken Sie die Wiedergabe-/Pausentaste, um die Audiowiedergabe zu starten oder zu unterbrechen.

### Einstellung der Lautstärke

Regeln Sie mit den Pfeiltasten die Lautstärke.

# Wechseln der Spur

Verwenden Sie die Tasten "Letzte Spur" bzw. "Nächste Spur", um die Spur zu wechseln.

### Trennen eines Bluetooth-Geräts

Diese Optionen befinden sich im Audio-Abschnitt im Menü für die Einstellungen.

Ein-/Ausschalten *(Version 7.00 und höher)* Wiedergabe-/Pausentaste 3 Sekunden lang gedrückt halten, um in.tune ein- oder auszuschalten.

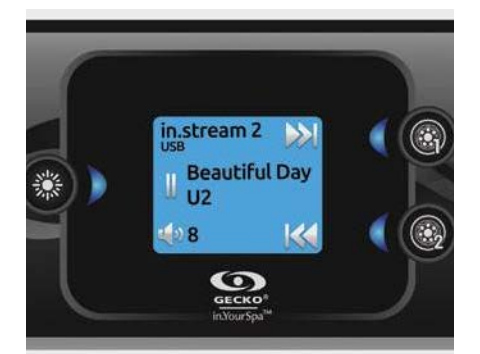

# Betrieb von in.stream 2 *(Version 11.00 und höher)*

Drücken Sie für den Zugriff auf Ihren in.stream 2 die Taste "Betriebsart".

### Wiedergabe/Pause

Drücken Sie die Wiedergabe-/Pausentaste, um die Audiowiedergabe zu starten oder zu unterbrechen.Diese Taste ist nur für Bluetooth und USB verfügbar.

### Einstellung der Lautstärke

Regeln Sie mit den Pfeiltasten die Lautstärke.

### Ein-/Ausschalten Diese Option fin den Sie im Bereich Audio im

Menü Einstellungen.

# Wechseln der Spur

Benutzen Sie die Tasten für letzte Spur und nächste Spur, um Spuren oder Radiosender zu ändern. Dies ist nicht für Aux-Quellen verfügbar.

### Verbindung trennen

Diese Option finden Sie im Bereich Audio im Menü Einstellungen.

### Fader, Balance und Subwoofer

Diese Optionen befinden sich im Audio-Abschnitt im Menü für die Einstellungen.

# in.clear

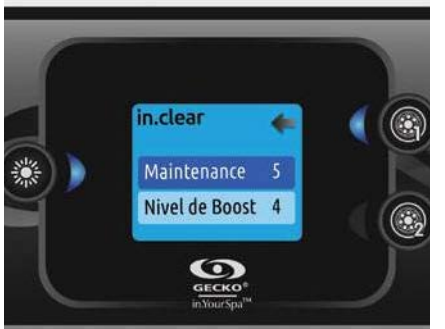

### in.clear-200 / verbundene Version (Version 13.00 und höher)

Das in.k500 Bedienfeld kann zusammen mit dem in.clear-Wasserpflegesystem verwendet werden. Im Bereich in.clear können Sie die Einstellungen für Wasserpflege und "Boost"- Niveau æ. Weitere Informationen entnehmen Sie dem in.clear-Handbuch.

Verwenden Sie die "nach oben" und "nach unten" Tasten, um Ihre Auswahl vorzunehmen. Bestätigen Sie die Auswahl mit der Licht-Taste.

Verwenden Sie die "nach oben" und "nach unten" Tasten, um den Wasserpflege oder den Boost-Level zu verändern und bestätigen dann mit der Licht-Taste.

Wenn der Wert für die Wasserpflege um mehr als den Faktor 2 verändert wurde, erscheint eine Warnmeldung mit der Option: bestätigen oder löschen.

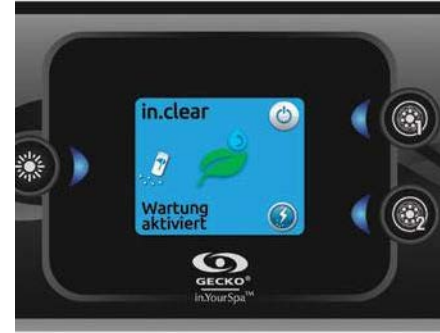

Drücken Sie die Mode-Taste um auf das in.clear Modul zuzugreifen.

Dieses Menü ermöglicht Ihnen in.clear zu aktivieren oder zu deaktivieren. Hier starten oder stoppen Sie einen Boost-Vorgang oder sie erreichen den Diagnose-Modus.

# Ein- und Ausschalten des in.clear

Drücken Sie die Power-Taste um in.clear ein-oder auszuschalten.

### Einstellung des Boost-Levels

Drücken Sie die Taste zur Aktivierung eines Boost-Vorgangs.Drücken Sie erneut, um diesen zu stoppen.

Um das Boost-Level zu verändern, verwenden Sie die Pfeiltasten\*.

Eine Anzeige im unteren Bereich des Hauptbildschirms zeigt Ihnen an, wenn der Boost-Modus ak tiv ist.

\* Mehr Informationen zum Boost-Modus sehenSie im in.clear Benutzerhandbuch.

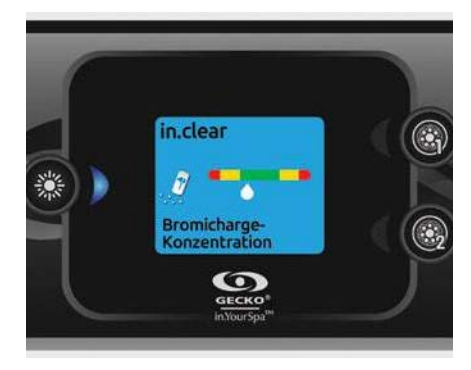

### Diagnose-Modus

Drücken Sie die Diagnose-Taste, um die Bromicharge-Konzentration zu testen. Um den Diagnose-Modus zu verlassen, drücken Sie erneut die Diagnose-Taste. Das System schaltet automatisch nach 15 Minuten ab. Im Diagnose-Modus zeigt die Anzeige den ungefähren Wert der Bromicharge-Dosierung im Spawasser an .Fügen Sie kein Bromicharge zu, wenn sich die Anzeige im grünen Bereich befindet.

Wenn Bromicharge zugeführt wird, bewegt sich die Anzeige langsam nach rechts. Wenn Sie Wasser hinzufügen, bewegt sich die Anzeige langsam nach links. Um den richtigen Level an Bromicharge zu bekommen, starten Sie die Pumpen und fügen Sie die angegebene Menge an Bromicharge zu. \*\* Warten Sie 5 Minuten, bis sich die Anzeige eingestellt hat, bevor Sie weiteres Bromicharge hinzugeben. Für den optimalen Betrieb stellen Sie die Dosierung auf die Mitte des grünen Bereichs ein.

\*\* Weitere Informationen zur Dosierung von Bromicharge entnehmen Sie dem in.clear Benutzerhandbuch.

# WiFi (nur mit in.touch)

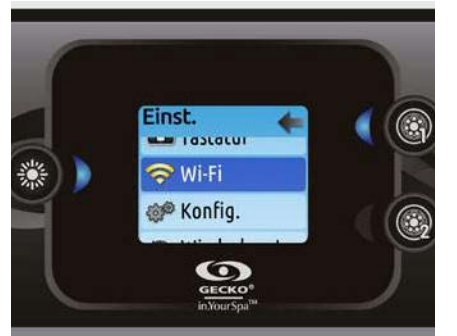

### WiFi *(Version 7.00 und höher)*

Das WiFi-Menü erscheint nur im Einstellungsmenü, wenn der in.touch über die Software-Version 11.00 oder höher verfügt. Mit diesem Menü können Sie Verbindung zu einem WiFi-Netzwerk aufnehmen oder das Netzwerk ändern.

Ausführlichere Informationen zu weiteren Verbindungsmethoden finden Sie im in.touch techbook.

Für den Anschluss Ihres in.touch-Moduls an ein drahtloses Netzwerk gehen Sie mit den Pfeiltasten zu der WiFi-Option im Einstellungsmenü und treffen Ihre Auswahl mittels der beleuchteten Taste.

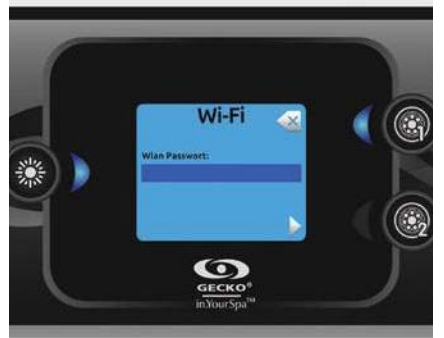

Nach ein paar Sekunden erscheinen die verfügbaren Netzwerke sowie deren Signalstärke. Gehen Sie mit den Pfeiltasten durch die Liste. Wählen Sie Ihr Netzwerk durch Drücken auf die beleuchtete Taste.

Ist das Netzwerk passwortgeschützt, geben Sie das entsprechende Passwort auf Anforderung ein.

- Wählen Sie mit den Pfeiltasten Ihre Buchstaben, und nehmen Sie die gewünschten Änderungen vor (Groß-/ Kleinschreibung, Ziffer, Symbol).
- Drücken Sie die Taste 2, um den Cursor vorwärts zu bewegen.
- Drücken Sie die Taste 1, um den Cursor rückwärts zu bewegen.
- Mit beleuchteter Taste bestätigen.

Ist kein Passwort erforderlich, wird die Verbindung automatisch hergestellt.

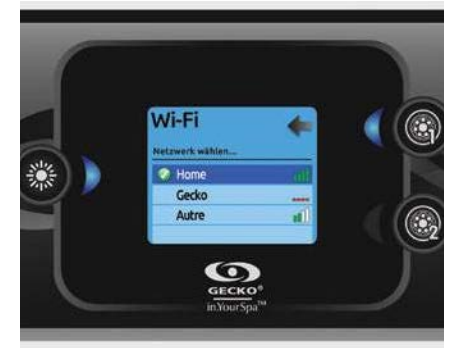

Nach der Aufnahme einer Verbindung mit einem WiFi-Netzwerk erscheint ein grün umrandeter Haken im WiFi-Menü und der Netzwerk-Name im Menü Einstellungen.

Anm.: Die Farbe des WiFi-Symbols im Einstellungsmenü entspricht dem in.touch-Verbindungsstatus.

- Gelb = nicht verbunden
- Grün = mit einem Netzwerk verbunden<br>• Gelb mit Warte-Symbol Versuch für de
- Gelb mit Warte-Symbol = Versuch für den Aufbau einer Verbindung mit einem Netzwerk
- Rot mit Warte-Symbol = in.touch wird nicht mehr erkannt (in.touch muss vor dem nächsten Versuch rückgesetzt werden)

in.mix

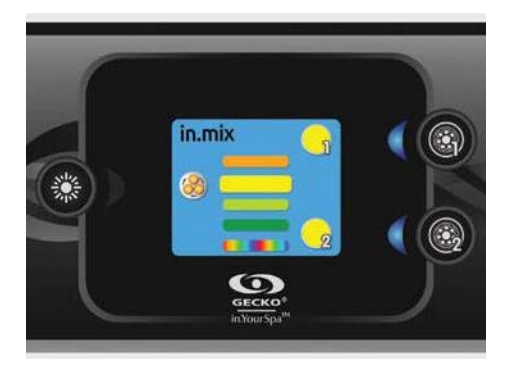

# Betrieb von in.mix

*Dieses Menü erscheint nur, wenn ein in.mix-System vorhanden ist.*

Für den Zugriff auf Ihren in.mix drücken Sie auf die Betriebsart-Taste.

Standardmäßig wird bei Zugriff auf das Menü die Zone 1 ausgewählt. Nach dem ersten Gebrauch kehrt das Menü anschließend automatisch zu der zuletzt gewählten Zone zurück.

# Auswahl der Zone

Mit den Tasten für die Auswahl der Zone kann deren Farbe gewählt werden.

- Hierfür einmal auf die Taste drücken.
- Für die Deaktivierung der Zone erneut auf die Taste drücken.

# Änderung der Farben

Nach Auswahl einer Zone wird mit den Pfeiltasten die gewünschte Farbe ausgewählt.

# Synchronisation von Zonen

Mit der Taste für die Synchronisierung/ Desynchronisierung können Sie die Farbe der gewählten Zone mit den anderen Zonen abgleichen.

© Groupe Gecko Alliance Inc., 2020 Alle Handelsmarken oder eingetragenen Handelsmarken sind Besitz der jeweiligen Eigentümer.

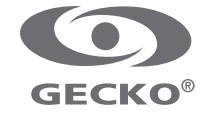